# WebLook DBMS Installation Guide

## I. Overview

The WebLook DBMS is designed to work in conjunction with the WebLook viewer to publish a database of drawings and images to the Web. This will allow your Intranet, Extranet and Internet users to utilize their browser to search a database in order to find and view the drawings they need. The WebLook DBMS is used to quickly and simply create a project, which will automatically create and present a Search page, a Results page and a View page to the user's browser. Knowledge of, or ability to write, HTML code is NOT required.

## II. Initial Setup

# Step 1

Insert the CD-ROM into your CD-ROM drive. The AutoRun dialog will automatically appear if you have this feature enabled. If the AutoRun dialog does not appear, run the SETUP.EXE located in the root of the CD-ROM.

## Step 2

The wizard will first ask what folder to use as the program folder. The default folder is called WebLook\_DBMS, but an alternate folder may be specified if so desired.

#### Sten 3

The wizard will allow the selection of a program group to place the program icons. The default selection is a new group named WebLook DBMS.

# **II. Project Creation**

Run the WebLook DBMS Project Manager to begin the project creation process. The interface presented below will allow you to create and edit multiple projects. You will assign a unique name to each project. Each project must be assigned a separate directory to contain the necessary files. Each project directory must be published in IIS.

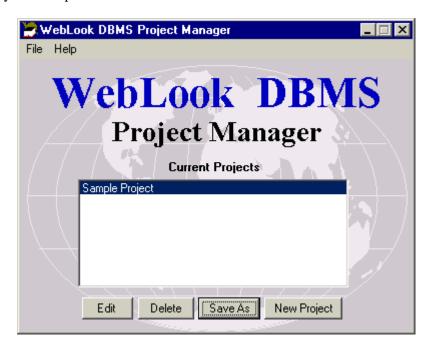

The following are the uses for each of the buttons appearing above.

**New Project** – To create a totally new project, select the New Project button. A dialog box will appear, which will help you define the configuration of the project. Follow the instructions in Section IV to complete the configuration. After a project has been created, its name will appear under the heading "Current Projects."

 $\mathbf{Edit}$  – The Edit button allows you to edit the configuration of an existing project. Simply highlight the name of the project you wish to modify and press Edit. Section IV offers an explanation of the configuration options.

**Delete** – If you wish to permanently delete a project, highlight the project name and press Delete. This action will delete the project and all related files.

**Save** As – If you wish to create a new project that is similar to an existing project, highlight the project name and press Save As. You will be prompted to enter a name for the new project and to specify a directory to store the project files. Remember that only one project is allowed to be stored in a directory and this directory must be published in IIS to allow user access to the project.

# **III. Project Configuration**

After choosing to create a new project or edit an existing one out of the WebLook DBMS Project Manager, the dialog box below will be displayed.

# **Main Configuration Tab**

The following are the steps to filling out the Main Configuration Tab.

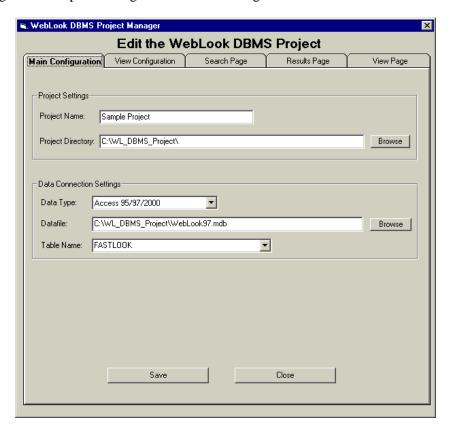

**Project Name** –Name the project to help you identify it in the main project manager window for future editing.

**Project Directory** – This is the actual directory on the hard drive that contains the project .dat files. This directory must be published through IIS. You may not have more than one project in a single directory.

**Data Type** – This is a dropdown box that allows you to choose the database type.

**Datafile** – Browse to find and identify the database you wish to publish. It must be one of the data types listed in the above dropdown box.

**Table Name** - This dropdown will display the names of the tables contained in the datafile referenced in the above text field. Choose the Table you wish to publish.

## **View Configuration Tab**

The following are the steps to filling out the View Configuration Tab. This is the information that will allow the DBMS to view your images.

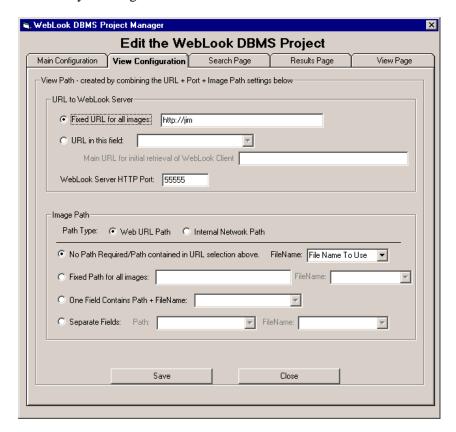

## URL to WebLook Server

The first section of this tab is used to identify where the DBMS is to find the WebLook server. If all your images are to be served from one WebLook server, choose the *Fixed URL for all images*. If you wish to utilize multiple WebLook servers, each record in the database must have a field that contains the URL of the server that will serve that image. The field that contains this information should be referenced in *URL in this field*.

**Fixed URL for all images** – Simply enable this option and type in the URL that is defined in the Directories Tab of the WebLook Configuration dialog.

**URL** in this field – Choose the name of the field that contains the URL from this dropdown box.

**Main URL for initial retrieval of WebLook Client** – Enter the URL for the WebLook installation that will serve the WebLook client to the user's browser.

**WebLook Server HTTP Port** – Enter the port number that you have already set WebLook to monitor for the HTTP Connections.

# **Image Path**

This section gives the DBMS instructions on how to find the path and filename of the drawing or image to view.

**Path Type** – You must first define whether the path to the image file is a Web URL or an Internal Network Path.

**Web URL Path** - Use the option labeled *Web URL Path* if the path information is based on the Alias definition you configured in the setup of the WebLook viewer.

Example: All of your drawing files are in sub-directories of the "c:\drawing" directory and you have setup a WebLook alias of "http://jim" for that directory. In this case, if the drawing is in the "c:\drawings\electrical" directory, the path should be "electrical."

**Internal Network Path** - If your database contains path information based on the actual network path, choose the Internal Network Path option. Notice: This option will expose the actual path to the drawing to the user.

Example: Your database contains a path such as, c:\drawings. Choose the option below that fits the configuration of your data. If the path is in one field and the filename is in another, choose that option and specify the field names to use.

**No Path Required/Path contained in URL selection above** – If the path or paths to your drawings are contained in the URL that is specified through the means defined in the URL to WebLook Server section above, choose this option. Choose the field that contains the filename from the dropdown box to the right.

**Fixed Path for all images** – If all your drawings are in the same directory you may choose this option. Type the path in the text box provided. Choose the field that contains the filename from the dropdown box to the right.

One Field Contains Path + FileName – If the database contains a field that holds the entire path and filename, choose this option and specify the field name from the dropdown box provided.

**Separate Fields** – If separate fields contain the path and filename, choose this option and specify the fields that contain each component from the corresponding dropdown boxes.

# Search Page Tab

The Search Page Tab contains the options necessary to instruct the WebLook DBMS how to present the Search Page to the client.

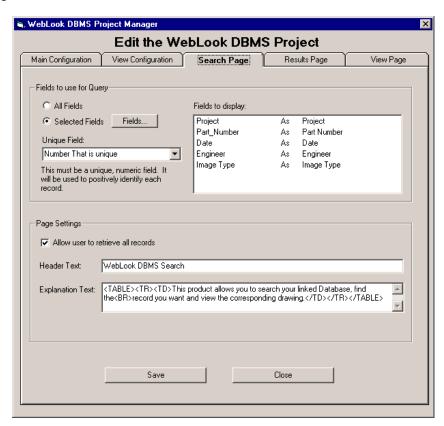

# Fields to use for Query

The first section of the dialog allows you to determine which fields are to be made available to the user to construct their query.

**All Fields** – This option will present all the fields in the table. The fields' names and order will be exactly as defined in the table.

**Selected Fields** – Select this option and press the Fields button to choose and customize the search fields you wish to present. The following dialog will appear after you press the Fields button to allow you to pick the fields.

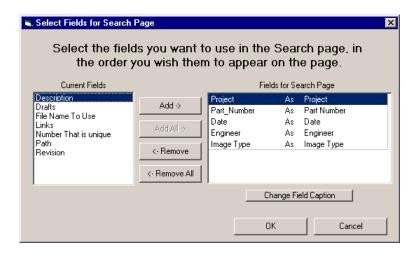

## **To Choose Fields**

The box labeled Current Fields contains all of the fields from the table. Choose the fields for the search page in the order in which you would like them to appear. You may change the name of the field that the DBMS will present to the user by highlighting the name in the Fields for Search Page box and either clicking the right mouse button or pressing the button labeled Change Field Caption.

**Unique Field** – The DBMS requires that one of the fields in the database contain unique values. This value is used as a key to find the record in subsequent operations. The field may be either textual or numeric. It is recommended that you use a unique numeric field for quicker searches.

#### **Page Settings**

The second section allows you to change text elements on the page and whether the user can retrieve all records.

**Allow user to retrieve all records** – Checking this option will cause the DBMS to present a link at the bottom of the page that reads <u>Retrieve all records</u>. Following this link will cause the DBMS to display all records in the Results Page. If you do not wish to allow the user this ability, make sure that this option is unchecked.

**Header Text** – This is the text that appears at the top of the page. You may alter this as you see fit.

**Explanation Text** – This is the text that appears just below the Header Text and is generally used to explain to the user how to proceed. You may alter this as you see fit. HTML codes may be used if formatting is desired.

# **Results Page Tab**

The Results Page Tab instructs the WebLook DBMS how to present the results of a search or query to the user.

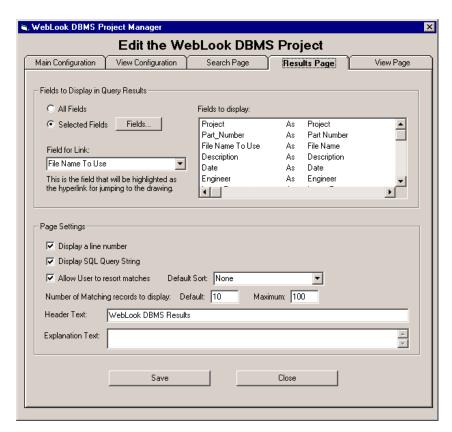

# Fields to Display in Query Results

The first section of the dialog allows you to determine which fields are to be displayed to the user as the results of their query executed through the Search Page.

**All Fields** – This option will present all the fields in the table. The fields' names and order will be exactly as defined in the table.

**Select Fields** – Select this option and press the Fields button to choose and customize the search fields you wish to present. The same dialog that was explained earlier in the Search Page Tab section will appear.

**Field for Link** – Choose the field you wish to use as the link to the View Page. This field will be shown as a hyperlink on the Results Page. The user will click on this link to display the image.

# **Page Settings**

The second section allows you to change text and other elements on the page.

**Display a line number** – Checking this option will cause the DBMS to present a line number for each record found to meet the search criteria. This line number will be presented as the first column of the results table.

**Display SQL Query String** – Checking this option will cause the DBMS to present the SQL Query String that was used to retrieve the results. This Query String will appear below the Explanation Text on the Results Page.

**Allow user to resort matches** – If you would like to allow the user to resort the results table, check this option. Clicking on a table heading will cause the entire table to be sorted based on the column chosen.

**Default Sort** – This box contains a list of the available fields. Choose the field you wish to use for the initial sorting of the matches.

**Number of matching records to display** – You may control how many records are returned in the results table. If the total number of matches exceeds the Default number, only the Default number of records will be shown on each page. The user will be presented with a link to move to the next set of matches. This option is displayed on the Search Page for the user to modify.

**Default** – This is the number that will be initially displayed.

**Maximum** – This is the maximum number of records that you will allow to be displayed on one page.

**Header Text** – This is the text that appears at the top of the page. You may alter this as you see fit.

**Explanation Text** – This is the text that appears just below the Header Text and is generally used to explain to the user how to proceed. You may alter this as you see fit.

## **View Page Tab**

The View Page Tab defines how the image will be presented to the user.

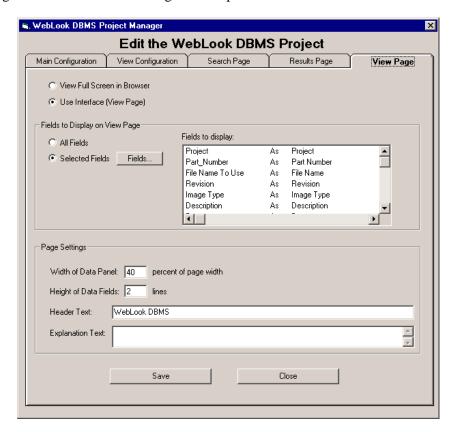

The first choice is whether you wish WebLook to present just the drawing or a combination of the data record and the drawing. These choices are mutually exclusive.

**View Full Screen in Browser** – The drawing window will fill the browser and all manipulation of the drawing will be done through the context menu available by clicking the right mouse button in the window. If you choose this option, you are finished with the View Page.

**Use Interface (View Page)** – This option will present the user with the data record on the left side of the window and the image on the right. If you choose this option, please continue configuring the View Page.

# Fields to Display in View Page

The first section of the dialog allows you to determine which fields are to be displayed to the user as the results of their query executed through the Search Page.

**All Fields** – This option will present all the fields in the table. The fields' names and order will be exactly as in the table.

**Select Fields** – Select this option and press the Fields button to choose and customize the search fields you wish to present. The following dialog will appear after you press the Fields button to allow you to pick the fields.

# **Page Settings**

The second section allows you to change text and other elements on the page.

**Width of Data Panel** – This is where you can define the width of the panel holding the data record as a percentage of the total window.

**Height of Data Fields** – You may define the maximum height that a data field will be displayed. A scrollbar will be presented for any fields where the data contained in a field is greater than the number of lines allowed.

**Header Text** – This is the text that appears at the top of the page. You may alter this as you see fit.

**Explanation Text** – This is the text that appears just below the Header Text and is generally used to explain to the user how to proceed. You may alter this as you see fit.